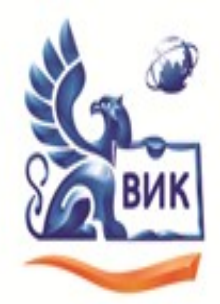

# Автономная некоммерческая профессиональная образовательная организация «Высший инженерный колледж» (АНПОО «ВИК»)

Пушкинская ул., д. 268, 426008, г. Ижевск, Тел.: +7 (3412) 32-02-32. Тел./факс: 43-62-22. Е-mail:mveu@mveu.ru, www.anogik.ru OKNO 43666726. OFPH 1021801652927. ИНН 1833017258. КЛП 183101001

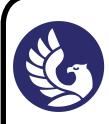

 ДОКУМЕНТ ПОДПИСАН ЭЛЕКТРОННОЙ ПОДПИСЬЮ

Сертификат: 01A879D600D9AF499849437C15CA3967FA Владелец: Новикова Варвара Валентиновна Действителен: с 03.04.2023 до 03.07.2024

## **МЕТОДИЧЕСКИЕ РЕКОМЕНДАЦИИ**

#### **по выполнению лабораторных и практических работ**

по дисциплине

**ЕН.01 Информатика и информационно-коммуникационные технологии в профессиональной деятельности**

для специальности СПО

43.02.11 Гостиничный сервис

2020 г.

Лабораторная/практическая работа – небольшой научный отчет, обобщающий проведенную студентом работу, которую представляют для защиты преподавателю. К лабораторным/практическим работам предъявляется ряд требований, основным из которых является полное, исчерпывающее описание всей проделанной работы, позволяющее судить о полученных результатах, степени выполнения заданий и профессиональной подготовке студентов.

Целью лабораторных/практических работ является: формирование учебных и практических умений, необходимых в последующей учебной деятельности по изучаемому предмету. Наряду с формированием умений и навыков в процессе практических занятий обобщаются, систематизируются, углубляются и конкретизируются теоретические знания, вырабатывается способность и готовность использовать теоретические знания на практике, развиваются интеллектуальные умения.

По всем вопросам, связанным с изучением дисциплины (включая самостоятельную работу), консультироваться с преподавателем в соответствии с установленным графиком текущих консультаций.

Перед выполнением лабораторных/практических работ следует повторить материал соответствующей лекции и изучить теоретическую часть методических указаний к данной лабораторной/практической работе, на основании чего получить допуск к ее выполнению. Во время лабораторных/практических работ выполнять учебные задания с максимальной степенью активности. Выполнение лабораторных/практических работ заканчивается составлением отчета с выводами, характеризующими полученный результат и защита работы перед преподавателем.

Зашита отчета по лабораторной/практической работе заключается в предъявлении преподавателю полученных результатов в виде файлов и напечатанного отчета и демонстрации полученных навыков в ответах на вопросы преподавателя. При сдаче отчета преподаватель может сделать устные и письменные замечания, задать дополнительные вопросы, попросить выполнить отдельные задания, часть работы или всю работу целиком.

Лабораторная/практическая работа считается полностью выполненной после ее защиты.

После приема преподавателем отчет хранится на соответствующей ПЦК и студенту не выдается.

Отчет по лабораторной/практической работе должен быть оформлен на основании МР и состоять из следующих структурных элементов:

- 1. титульный лист;
- 2. цель работы;
- 3. описание задачи
- 4. Теоретическая часть.
- 5. Практическая часть.
- 6. анализ результатов работы;
- 7. выводы.

Объем отчета должен быть оптимальным для понимания того, что и как сделал студент, выполняя работу. Обязательные требования к отчету включают общую и специальную грамотность изложения, а также аккуратность оформления. Незачем копировать целиком или частично методическое пособие (описание) лабораторной работы или разделы учебника.

*Титульный лист* является первой страницей любой научной работы и для конкретного вида работы заполняется по определенным правилам. Для лабораторной/практической работы титульный лист оформляется следующим образом.

В верхнем поле листа указывают полное наименование учебного заведения, на которой выполнялась данная работа.

В среднем поле указывается вид работы, в данном случае лабораторная работа/практическая с указанием дисциплины, по которому она выполнена. Название лабораторной/практической работы приводится без слова *тема* и в кавычки не заключается.

Далее ближе к правому краю титульного листа указывают фамилию, инициалы, курс и группу учащегося, выполнившего работу, а также фамилию, инициалы, ученую степень и должность преподавателя, принявшего работу.

В нижнем поле листа указывается место выполнения работы и год ее написания (без слова *год*).

Цель работы показывает, для чего выполняется работа, например, для получения или закрепления каких навыков, изучения чего-либо и т. п.

Теоретическая часть содержит описание предметной области, а также подробное описание моделей, методов и алгоритмов, необходимых для решения поставленной задачи, описание инструментальных (программных и технических) средств, используемых в работе.

Практическая часть включает ход выполнения работы, перечень полученных результатов, сопровождающихся необходимыми комментариями и промежуточными выводами, блок-схемы, чертежи, таблицы, графики, диаграммы, копии экранов и т. д.

На основе обобщения выполненных работ, представленных в практической части, в выводах кратко излагаются результаты работы.

Выводы по работе каждый студент делает самостоятельно.

Выводы не должны быть простым перечислением того, что сделано. Здесь важно отметить, к чему привело обсуждение результатов, насколько выполнена заявленная цель работы, что нового узнал студент при выполнении работы. В выводах также отмечаются все недоработки, по какой-либо причине имеющие место, предложения и рекомендации по дальнейшему исследованию поставленной в работе проблемы и т. п. Возможно, получены дополнительные формулы, данные, предложены оригинальные методики, - это должно быть отражено в выводах.

Библиографический список содержит ссылки на книги, периодические издания, интернет-страницы, использованные при выполнении работы и оформлении отчёта. В основном тексте отчёта ссылки на пункты библиографического списка приводятся в следующем виде: [4, стр.52], где 4 – номер пункта, стр.52 – дополнительное уточнение местоположения в тексте.

В приложение вносятся справочные таблицы, распечатки текстов программ, руководство (инструкция) пользователя программы и прочая информация, не включённая в основные разделы отчёта.

### **Текстовый процессор Open Office**

*Цель работы.* Овладеть основными технологическими приемами работы с текстовым процессором Open Office.

#### *Краткие сведения из теории.*

Open Office предназначен для создания документов разной степени сложности (в том числе на различных языках). Программа поставляется в составе офисного пакета Open Office и может быть установлена на компьютер пользователя либо вместе с другими программами этого пакета, либо отдельно.

*Задание .1.* Настройка интерфейса. Запустите текстовый процессор: *Пуск – Программы – Open Office*. Для быстрого запуска можно создать на рабочем столе ярлык.

В программе текстового процессора Open Office реализован общепринятый стандарт на рабочий интерфейс офисного пакет Open Office. Окно процессора состоит из рабочего поля. Курсор ввода показывает место, где будут появляться символы, вводимые с клавиатуры.

Вверху окна – строка заголовка и строка меню. В строке заголовка – имя программы и имя файла документа. Строка меню открывает доступ к командам, предназначенным для работы с документами. Ниже меню расположены Панели инструментов – панели с кнопками и параметрами, которые используются для выполнения команд. Рядом с некоторыми из команд меню имеются значки, позволяющие связать команду с кнопкой на Панели инструментов; также могут быть приведены комбинации так называемых «горячих клавиш», с помощью которых можно вызвать необходимую команду. Open Office автоматически настраивает меню в соответствии с частотой использования команд, поэтому для вызова редко употребляемых команд следует щелкнуть двойную стрелку в конце списка.

В правой части окна обычно открывается Область задач, наличие которой регулируется через меню *Вид – Область задач*.

Активизируйте Область задач. Ознакомьтесь с возможными вариантами отображения информации в ней, щелкнув кнопку со стрелкой вниз в верхней ее части.

Справку можно получить, нажав клавишу *F1*, через меню *Справка* или кнопкой *Справка* на Стандартной панели.

*Задание 1.1.* Вызовите команду *Сервис – Настройка – вкладка Панели инструментов*. Ознакомьтесь с перечнем имеющихся панелей. Наличие Панелей также можно регулировать через *Вид – Панели инструментов* или в контекстном меню, вызванном на любой из них.

При необходимости можно добавить на панели кнопки или создать свою собственную панель. Для этого следует выполнить команду *Сервис – Настройка* или команду *Настройка* в контекстном меню любой панели. Затем на вкладке *Команды* выбрать категорию, найти нужную кнопку и «перетащить» ее на панель. Удобно щелчком по узкой кнопке со стрелкой вниз в правой части панели выбрать команду *Добавить или удалить кнопки* и включить кнопку.

Панели инструментов можно перемещать в пределах окна, «ухватив» левой кнопкой мыши за левый конец курсором в виде креста.

*Задание 1.2.* Напишите свою фамилию, имя, номер группы. Для удаления предыдущего перед курсором символа используют клавишу *Backspace*, а для удаления текущего символа – клавишу *Delete*. Проверьте работу этих клавиш.

Наберите следующие знаки в русской раскладке клавиатуры:

**. , ! " ; : ? ( ) - № %**

*Задание 1.3.* Для удобства работы можно выбирать различные режимы просмотра документов в зависимости от выполняемых задач.

Ознакомьтесь с вариантами отображения документа, предложенными в меню *Вид*. В левой части строки состояния выведены четыре кнопки, позволяющие быстро перейти из одного режима в другой. Чтобы разместить на экране как можно большую часть документа, используют *Вид – Во весь экран*. Выход из этого режима – нажатием кнопки *Вернуть обычный режим* или клавиша *Esc*.

Включите режим разметки страниц. При этом документ имеет на экране такой вид, какой он будет иметь на бумаге. При использовании этого режима можно сэкономить место на экране, скрыв верхнее и нижнее поля щелчком по разделительной линии между страницами.

Масштаб отображения документа задают через меню *Вид* или кнопкой *Масштаб* на Стандартной панели. Задайте масштаб *По ширине текста*; *Целая страница*; 200 %; 125 %.

Выберите команду *Файл – Предварительный просмотр* (или кнопка *Предварительный просмотр* на Стандартной панели). Вы увидите, как будет выглядеть документ на бумаге. Воспользуйтесь различными масштабами для просмотра документа СПРАВКА. Выход из предварительного просмотра кнопкой *Закрыть*.

Щелкните кнопку *Непечатаемые знаки* на Стандартной панели. В документе появились значки, отображающие особенности ввода текста. Их используют по мере необходимости. Отключают непечатаемые знаки повторным нажатием той же кнопки. Каким знаком отмечается пробел? Конец абзаца (нажатие клавиши *Enter*)?

*Задание 1.4.* Под Панелями инструментов и по левой границе окна расположены линейки. Обе линейки видны только в режиме разметки страниц. На горизонтальной линейке размещены маркёры (фиксаторы) левого и правого полей, отступа и позиций табуляции того абзаца, в котором расположен курсор. На вертикальной линейке размещены маркеры верхнего и нижнего полей. Используя мышь, можно быстро изменить отступы абзаца, ширину столбцов таблицы и т.д.

По правой и нижней границам рабочего поля документа расположены полосы прокрутки, предназначенные для перемещения по большим документам. Под горизонтальной полосой прокрутки расположена Строка состояний. В ней указывается информация о номере текущей страницы, общем количестве страниц, координатах курсора (*На* – расстояние от верхнего края страницы, *Ст* – номер текущей строки, *Кол* – позиция относительно левого края строки), наличии в тексте ошибок, языке проверки правописания и т.д.

Основные параметры Word настраивают в окне *Сервис – Параметры*.

Выберите команду *Вид – Линейка*. Снова активизируйте Линейки. При необходимости можно отключить только вертикальную линейку.

Командой *Сервис – Параметры – вкладка Вид* откройте диалоговое окно, в котором можно выбрать элементы Word, которые следует отображать на экране. Ознакомьтесь окном, используя мини-справку.

Организуйте окно процессора так, чтобы в активном состоянии находились панели инструментов Стандартная и Форматирование, были видны обе линейки, обе полосы прокрутки, строка состояния.

*Задание 2.* Операции с файлами документов выполняются командами меню *Файл* или соответствующими кнопками меню.

*Задание 2.1.* Чтобы сохранить документ, нужно вызвать команду *Файл – Сохранить*, в диалоговом окне ввести имя файла и указать папку, в которой следует сохранить документ. Имя документу желательно давать «говорящее», чтобы в дальнейшем легко можно было его найти. Программа предлагает в качестве имени сохраняемого документа его первые слова. При необходимости предложенное имя заменяют, вводя другое имя. По умолчанию файлы имеют расширение *doc*. Сохраните документ в своей папке под именем ОТЧЕТ\* (вместо \* введите свою фамилию).

*Задание 2.2.* Чтобы сохранить документ в другом месте, под другим именем или в другом формате, используют команду *Файл – Сохранить как*. Откройте диалоговое окно этой команды и ознакомьтесь с возможными форматами сохранения в окошке *Тип файла*, нажав справа от него кнопку со стрелкой вниз. Сохраните файл в своей папке в формате Web-страницы под тем же именем. Закройте документ.

*Задание 2.3.* Чтобы открыть документ, можно применить несколько способов.

С помощью Проводника найдите свою папку. Сравните значки файлов, сохраненных в формате Word и в формате Web-страницы. Откройте оба документа двойным щелчком левой кнопки мыши или контекстной командой *Открыть*. Сравните внешний вид документов.

Закройте документы. Выполните команду Главного меню *Пуск – Документы*, найдите в списке свой документ в формате Word. Таким способом можно открыть только недавно использовавшийся документ. Закройте Word.

Запустите Word. Вызовите команду *Файл – Открыть*, в диалоговом окне найдите свою папку, выделите документ щелчком и нажмите кнопку *Открыть* или сделайте по нему двойной щелчок.

Закройте документ, не закрывая окно Word. Щелкните меню Файл. Как видите, в нижней части списка команд приведены последние открывавшиеся документы, щелчок по названию одного из них откроет документ. Количество файлов в списке регулируется в окне *Сервис – Параметры – вкладка Общие – Помнить список из* ….

*Задание 2.4.* Для создания нового документа используют команду *Файл – Создать*, соответствующую кнопку на Стандартной панели, Создание документа в Области задач или команду Главного меню *Пуск – Создать документ Office – Новый документ*. Создайте новый документ; в окне справки получите справочную информацию о создании документа; в контекстном меню на тексте справки выберите команды *Выделить все*, затем *Копировать*, перейдите в созданный документ, выберите контекстную команду *Вставить* и сохраните в формате Word под именем СПРАВКА.

*Задание 2.5.* Таким образом, у вас сейчас открыты два документа *–* ОТЧЕТ\* и СПРАВКА. Word предоставляет возможность параллельной работы с несколькими документами. При этом используются команды меню *Окно*. Переход из одного документа в другой выполняется кнопками на Панели задач или щелчком по имени в списке меню *Окно*. Выполните команду *Окно* – *Упорядочить все*. Разверните один из документов во весь экран. Выберите команду *Окно* – *Разделить*, щелчком мыши закрепите линию. В этом случае есть возможность одновременно вывести на экран разные части одного и того же документа. Командой *Окно* – *Снять разделение* линия убирается.

Закройте документ ОТЧЕТ\*.

*Задание 3.* Командой *Файл – Параметры страницы* можно задать поля документа, установить горизонтальную или вертикальную ориентации печати. Откройте это диалоговое окно и получите мини-справку по его элементам.

Задайте верхнее и нижнее поля в документе СПРАВКА по 2 см, левое – 3 см, правое – 1,5 см. Формат бумаги А4. Ориентация книжная.

*Задание 4.* Введите в документ СПРАВКА текст с информацией о вирусах из занятия 1. Как видите, некоторые слова оказались подчеркнутыми, а на индикаторе наличия ошибок (книжка в Строке состояния) стоит красный крестик. Это говорит о наличии ошибок в документе.

Команда *Сервис – Правописание* откроет диалоговое окно. Если в списке вариантов имеется верно написанное слово, его следует выбрать и нажать кнопку *Заменить*. Нажатие кнопки *Пропустить* приведет к игнорированию слова как ошибочного в данном случае, а *Пропустить все* – такого же слова во всем тексте. Кнопка *Добавить* внесет слово в словарь. Обратите внимание на язык проверки.

Для исправления отдельной ошибки удобно вызвать на ней контекстное меню.

Проверку правописания настраивают в окне *Сервис – Параметры – вкладка Правописание*.

*Задание 5.* Фрагмент текста для последующих операций с ним выделяют левой кнопкой мыши. Выполните указанные ниже действия и запишите результаты в таблицу в файле ОТЧЕТ (таблицу создайте командой *Таблица – Вставить – Таблица*, число столбцов 2, число строк 6). Выделение снимается щелчком в любом месте текста.

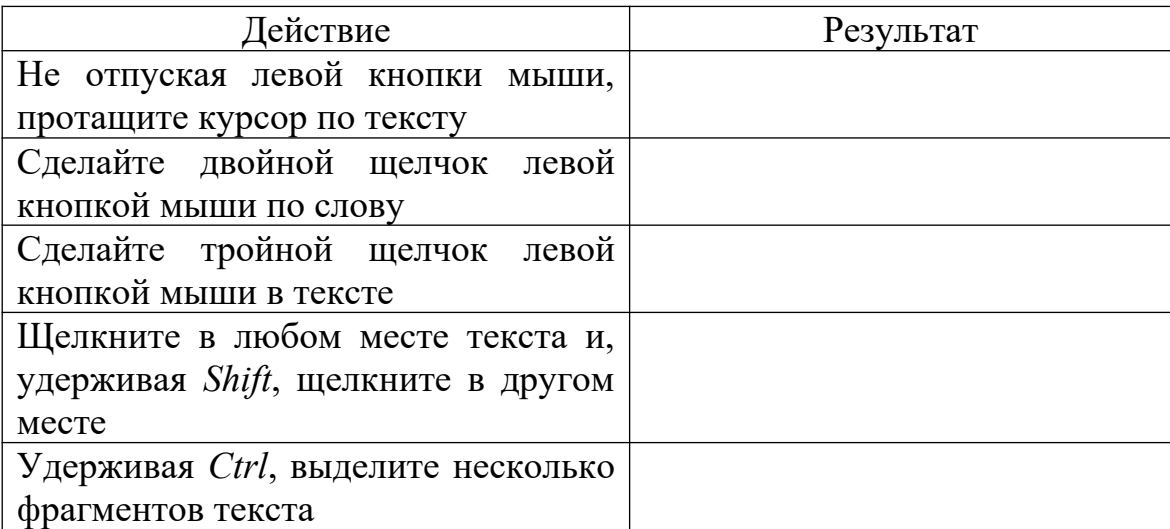

Можно пользоваться клавишами управления курсором в комбинации с клавишей *Shift*.

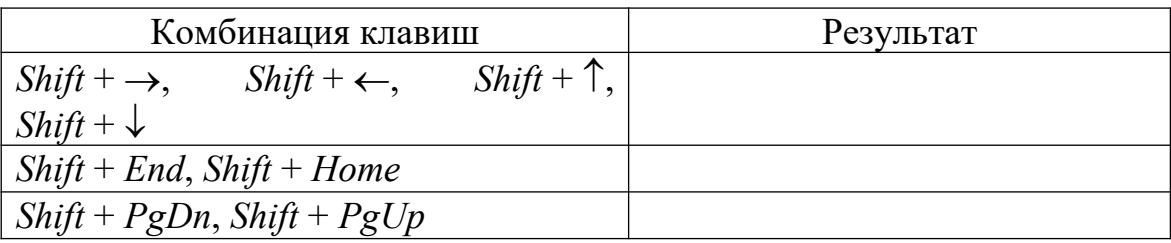

Удобно использовать левое поле текста – поле маркировки. На нем курсор мыши отображается как стрелка, направленная вправо и вверх.

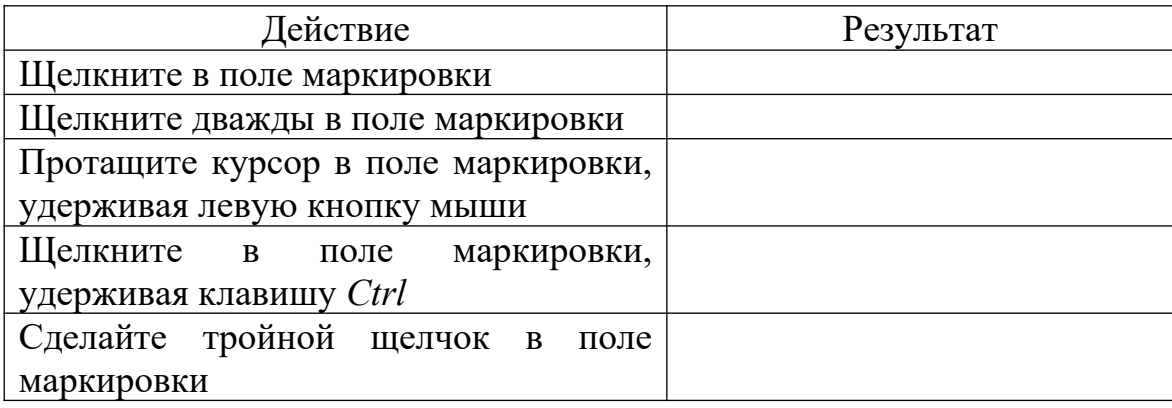

Весь текст также можно выделить командой *Правка – Выделить все*.

*Задание 6.* Операции с фрагментами документа.

*Задание 6.1.* Копирование (перенос) предварительно выделенного фрагмента текста можно выполнить различными способами: 1) командой *Правка – Копировать (Вырезать)*, используя Буфер обмена; 2) с помощью соответствующих кнопок на Стандартной панели; 3) вызвав контекстное меню на выделенном фрагменте; 4) перетаскиванием выделенного фрагмента текста левой кнопкой мыши (для копирования при этом нужно удерживать клавишу *Ctrl*); 5) перетаскиванием выделенного фрагмента текста правой кнопкой мыши. Два последних способа не используют Буфер обмена

Выполните копирование фрагментов документа СПРАВКА разными способами.

*Задание 6.2.* Выполните перенос фрагментов документа разными способами.

*Задание 6.3.* В Буфере обмена можно хранить несколько фрагментов текста. Выведите в Области задач Буфер обмена. Выполните копирование различных фрагментов текста и понаблюдайте заполнение Буфера. Чтобы вывести в рабочую область ранее скопированный фрагмент, достаточно щелкнуть по соответствующему карману Буфера.

*Задание 6.4.* Для отмены ошибочно выполненных действий используется команда *Правка – Отменить* или кнопка *Отменить* на Стандартной панели.

Отмените последнее действие.

Отказаться от отмены можно командой *Правка – Вернуть* или кнопка *Вернуть* на Стандартной панели

Рядом с кнопками *Отменить* и *Вернуть* на Стандартной панели – узкая кнопка с треугольником, раскрывающая список действий, которые можно отменить или вернуть.

Отмените десять последних действий.

Верните десять последних действий.

Введите свое имя. Вызовите команду *Правка – Повторить ввод.* Аналогичный результат – повтор последнего действия – достигается клавишей *F4*.

*Задание 6.5.* Для удаления фрагмента текста достаточно его выделить и нажать клавишу *Delete*. Удалите фрагмент.

Восстановите его, отменив последнее действие.

Чтобы заменить уже введенный текст, достаточно его выделить и начать водить новый.

Также можно пользоваться кнопкой *ЗАМ*, расположенной в строке состояния. При двойном щелчке по ней включается режим замены; для отключения режима следует повторить двойной щелчок по кнопке (ту же функцию выполняет клавиша *Insert*).

Проверьте работу режима замены.

*Задание 7.* Для перемещения по тексту используются клавиатура, полосы прокрутки, команды перехода.

Откройте документ СПРАВКА.

*Задание 7.1.* Перемещайтесь по документу, используя клавиши или сочетания клавиш из приведенной ниже таблицы. Результаты изменения положения маркера ввода запишите в таблицу.

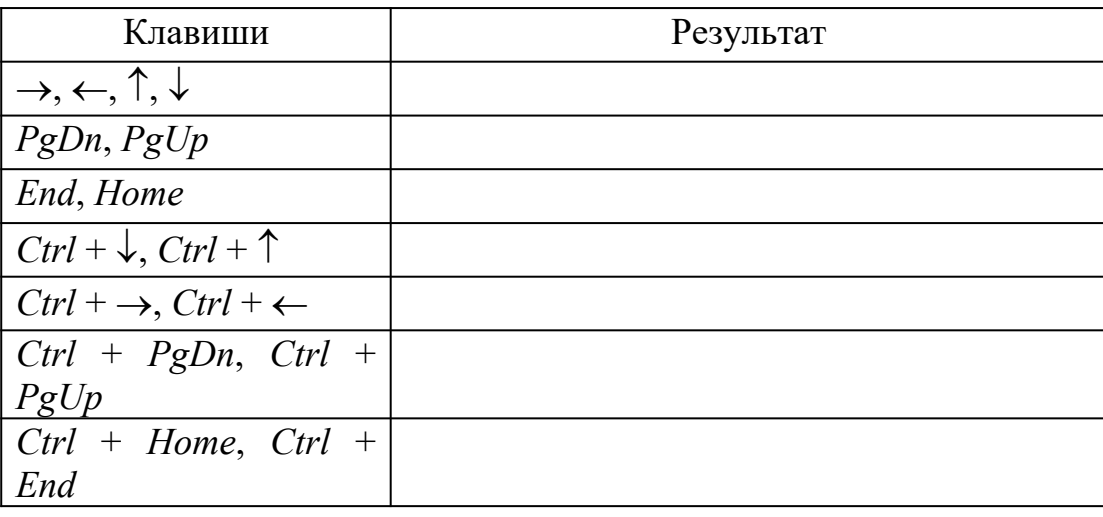

*Задание 7.2.* Перемещайтесь по документу, используя мышь. Запишите результаты в таблицу.

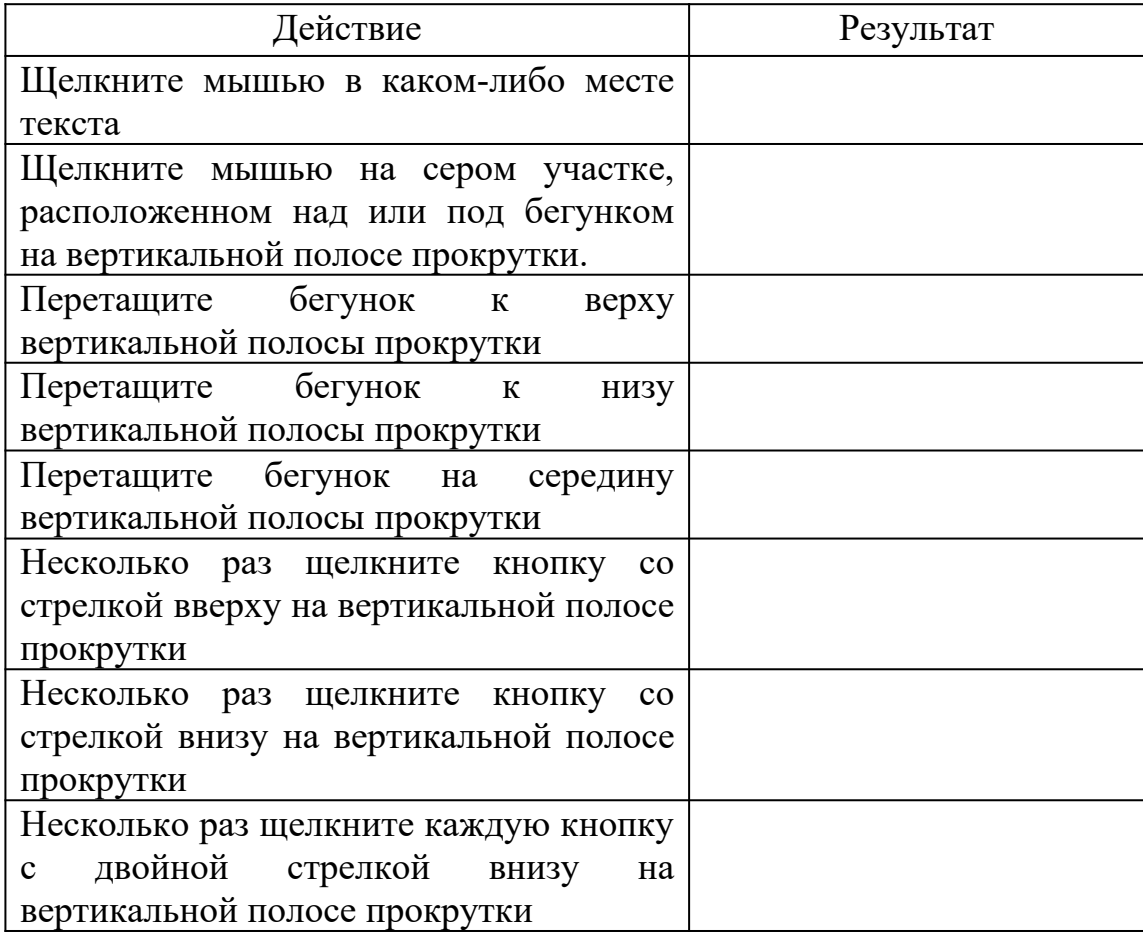

Поместите таблицы в файл ОТЧЕТ\*.

*Задание 7.3.* Щелкните кнопку *Выбор объекта перехода* на вертикальной полосе прокрутки. Ознакомьтесь с возможными вариантами выбора. При этом двойные стрелки на кнопках вертикальной полосы прокрутки меняют черный цвет на синий.

*Задание 7.4.* Используйте команду *Правка – Перейти* для перемещения на другие страницы документа СПРАВКА.

*Задание 7.5.* Перемещение по документу с помощью закладок. Используйте документ СПРАВКА.

Выберите команду *Вставка – закладка*. Введите название закладки и нажмите кнопку *Добавить*. Закройте панель закладки. Перейдите в начало текста, нажав *Ctrl* + *Home*.

Выберите команду *Вставка – Закладка*. Нажмите кнопку *Перейти*. Закройте окно Закладка. С помощью строки состояния определите номер страницы, номер строки и позицию курсора на строке. Закладки удаляют в этом же окне.

*Задание 8.* Форматирование текста.

*Задание 8.1.* Параметры шрифта (размер, подчеркивание, верхний/нижний индекс и т.д.) задают до ввода текста, либо меняют, выделив введенный текст, в диалоговом окне *Формат – Шрифт* или кнопками на панели Форматирование. Единица измерения размера шрифта – пункт, равна  $1/72$  дюйма, то есть  $\approx 0.35$  мм. Откройте диалоговое окно форматирования шрифта и ознакомьтесь с его полями, используя мини-справку. Выясните, какой наибольший и какой наименьший размер шрифта допускается.

Переформатируйте фрагменты текста из файла СПРАВКА следующим образом: 1) полужирный шрифт размера 16 Arial; 2) красный шрифт размера 13 Times New Roman с подчеркиванием синего цвета; 3) курсив размера 21 с подчеркиванием волнистой линией; 4) контурный шрифт размера 30; 5) смещенный вверх на 2 пункта шрифт размера 14; 6) разреженный на 3 пункта шрифт размера 14; 7) уплотненный на 2 пункта шрифт размера 14; 8) шрифт размера 150; 9) шрифт размера 1.

При оформлении официальных документов принято использовать шрифт Times New Roman размера 14.

Введите несколько символов в формате верхнего и нижнего индексов.

При необходимости изменения регистра уже введенного текста удобно пользоваться командой *Формат – Регистр*.

Измените регистр фрагментов текста СПРАВКА.

*Задание 8.2.* Командой *Вставка – Символ* откройте таблицу символов, имеющую две вкладки – *Символы* и *Специальные символы*. Вставьте в текст следующие символы:

 $\forall \# \Omega \omega A \alpha \chi \beta \gamma \supset \Sigma \Leftrightarrow \{ \S \odot \mathbb{R} \text{ TM} \dots \text{ \& } \mathbb{Q} \text{ \& } \mathcal{V}$ 

*Задание 8.3.* Внутри абзаца переход на новую строку происходит автоматически. Для перехода на новый абзац следует нажать на клавишу *Enter*.

Параметры абзаца (выравнивание, междустрочный интервал, отступы/выступы и т.д.) настраивают в диалоговом окне *Формат – Абзац*, кнопками на панели Форматирование или маркерами на горизонтальной Линейке. Формат абзаца можно задать до ввода, либо изменить для уже введенного текста (для этого достаточно установить на абзаце курсор).

Откройте диалоговое окно форматирования абзаца и ознакомьтесь с ним.

Выясните, что означает запрет висячих строк.

Обратите внимание на возможность задать принудительное размещение абзаца на новой странице.

При оформлении официальных документов отступ первой строки (красная строка) должен быть равен 1,25 см. Размер междустрочного интервала зависит от вида документа.

Для задания отступов и выступов удобно пользоваться бегунками, расположенными слева и справа на горизонтальной Линейке.

Переформатируйте абзацы текста СПРАВКА следующим образом: 1) выравнивание по ширине с красной строкой 1,25 см и полуторным междустрочным интервалом; 2) выравнивание по центру без красной строки с двойным междустрочным интервалом; 3) отступы слева и справа по 3 см без красной строки и междустрочным интервалом 2,3; 4) интервал перед и после абзаца 14 пунктов.

*Задание 8.4.* Если нужно перейти на новую строку не разрывая абзац, используют команду *Вставка – Разрыв – Начать новую строку*. Выполните эту процедуру для последнего абзаца и убедитесь, что при переходе на новую строку форматирование абзаца сохранилось.

Аналогичный результат достигается клавишами *Shift + Enter*. Проверьте работу клавиатурной комбинации вставки разрыва строки.

*Задание 8.5.* Удобно пользоваться автоматическими нумерованными и маркированными списками. Списки – набор абзацев, снабженных специальными значками – маркерами или номерами. Можно создавать многоуровневые списки, которые являются иерархическими структурами из простых списков. Для создания многоуровневых списков используют кнопки *Увеличить отступ* и *Уменьшить отступ* панели Форматирование.

Параметры списков задают в диалоговом окне *Формат – Список*. При необходимости кнопкой *Изменить* можно откорректировать схему. Также можно воспользоваться кнопками *Нумерация* и *Маркеры* панели Форматирование. Выход из списка осуществляется повторным щелчком по соответствующей кнопке. По умолчанию при вводе символа \*, пробел, текст, *Enter*; либо цифра, точка, пробел, текст, *Enter* создается автоматический список. Чтобы отключить формирование автоматических списков, следует в окне *Сервис – Параметры автозамены – вкладка Автоформат при вводе* снять флажки в поле *Применять при вводе стили* нумерованных (маркированных) списков.

Откройте диалоговое окно форматирования списков и ознакомьтесь с его вкладками. Что происходит при щелчке по кнопке *Изменить*? Посмотрите, какие маркеры можно выбрать кнопками *Знак* и *Рисунок*. Можно ли начинать нумерацию с произвольного номера? Обязательно ли использовать арабские цифры?

Создайте список:

- 1. Пункт первый.
- 2. Пункт второй.
- 3. Пункт третий:
	- маркированный элемент;
	- маркированный элемент;
	- еще один элемент.
- 4. Пункт четвертый

продолжение пункта четвертого

продолжить принудительным переходом на новую строку.

Измените маркер, используя знаки © и . Создайте двухуровневый список:

- 1. Завтрак состоит из следующих блюд:
	- a. омлет;
	- b. кофе;
	- c. булочка с джемом.
- 2. Обед включает:
	- a. салат;
	- b. суп;
	- c. жаркое
- 3. Ужин ограничим
	- a. кашей гречневой;
	- b. чашкой чая.

Создайте список:

- 1. Заглянув в учебник или конспект лекций, мы можем без труда ответить на следующие вопросы:
	- a. Что такое файл? Что такое папка? Что у них общего и чем они отличны?
	- b. Что такое Корзина?
	- c. Какие операции можно совершать с файлами и папками?
- 2. Мы можем познакомиться со связью между приложениями и расширениями имен файлов. Для этого
	- a. Откроем окно Мой компьютер;
	- b. Выберем Сервис Свойства папки Вид, снимем флажок «Скрывать расширения для зарегистрированных типов файлов;
	- c. Просмотрим список расширений и соответствующих приложений.

*Задание 8.6.* Иногда бывает необходимо упорядочить фрагменты текста в алфавитном порядке. Создайте список:

- 1. Иванов
- 2. Шохин
- 3. Борисов
- 4. Петров

Выделите весь список. Выберите команду *Таблица – Сортировка*. Задайте сортировку текста абзацев по возрастанию. Как упорядочится список, если задать сортировку по убыванию?

Следует отметить, что сортировать можно не только элементы списка, но и строки таблицы, абзацы.

*Задание 8.7.* Разбиение текста на несколько колонок выполняется командой *Формат* – *Колонки*, открывающей диалоговое окно, в котором можно выбрать тип, количество колонок, их ширину и расстояние между ними, включить при необходимости разделительную черту. Если требуется разбить на колонки не весь текст, а только его часть, то ее необходимо предварительно выделить и в поле *Применить к* оговорить фрагмент документа, который следует оформить в виде колонок.

Допускается ли разбиение текста на 10 колонок?

Сделайте две копии текста файла СПРАВКА, причем одну из них разделите на две колонки по 7 см, а другую на две колонки шириной 5 и 7 см с разделителем.

Как видите, на горизонтальной Линейке появилась серая полоса, показывающая границу между колонками. «Ухватив» ее левой кнопкой мыши двунаправленной стрелкой можно изменить расстояние между колонками.

При необходимости принудительного переноса текста в следующую колонку используют команду *Вставка – Разрыв – Начать новую колонку*.

*Задание 8.8.* Откройте диалоговое окно *Формат – Границы и заливка*. На трех вкладках этого окна предоставляется возможность выделить весь текст или его часть с помощью рамок или фонового цвета.

Ознакомьтесь с полями вкладок этого окна. Обратите внимание на поле *Применить к*. Сравните, как оно изменится, если открыть окно, выделив предварительно часть текста.

Какие возможности предоставляет это поле на вкладке *Страница*?

Обратите внимание на способы выбора узора и других цветов на вкладке *Заливка*.

Сделайте две копии текста файла СПРАВКА, выделив одну цветной рамкой, а другую – заливкой.

Задайте обрамление первой страницы этого файла цветным узором.

Выполните предварительный просмотр документа. Если обрамление страницы в просмотре видно не полностью, то оно не пропечатается на бумаге, и следует откорректировать размещение рамки в окне *Формат – Границы и заливка* кнопкой *Параметры*.

*Задание 8.9.* Для размещения фрагментов документа в строго определенных позициях (например, при создании деловых писем, приказов и т.д.) рекомендуется использовать табуляцию.

Табуляторы устанавливаются командой *Формат – Табуляция*. Откройте это окно и ознакомьтесь с его полями.

Также можно выбрать выравнивание табулятора специальной кнопкой слева от горизонтальной Линейки, а затем щелкнуть мышью по нижнему краю Линейки в нужной позиции.

Изменение позиций табуляторов выполняется в том же окне либо перемещением соответствующего значка на Линейке мышью.

После установки табуляторов достаточно нажать клавишу *Tab,* чтобы курсор ввода оказался в нужной позиции.

Создайте новый документ ТАБУЛЯЦИЯ.

Введите приведенный текст:

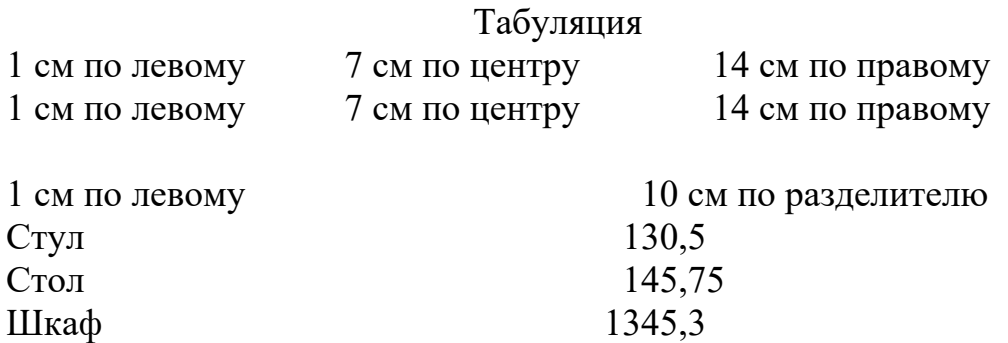

*Задание 8.10.* Для быстрого переноса формата текста из одного места в другое удобно пользоваться кнопкой *Формат по образцу* на Стандартной панели. Установите курсор на фрагмент, с отличным от остальных форматированием. Щелкните кнопку *Формат по образцу*. На курсоре «повиснет» эскиз кнопки. Щелкните в другом месте текста. Убедитесь, что формат скопировался на него. Для многократного переноса формата следует сделать двойной щелчок по этой кнопке. Отказ от форматирования по образцу – повторное нажатие этой же кнопки или клавиша *Esc*.

*Задание 9.* Для большей наглядности представления информации принято использовать таблицы. Таблицы состоят из строк и столбцов, пересечение которых образует ячейки. Ячейки могут содержать текстовые или графические (формулы, фотографии и т.п.) данные. Объединяя несколько ячеек в одну, создают таблицы сложной структуры.

Для создания таблицы следует установить курсор в то место, где она должна находиться. Щелкните кнопку *Вставка таблицы* на Стандартной панели инструментов, на появившейся сетке отметьте нужное количество строк и столбцов. Таблицу также можно создать через меню *Таблица – Вставить таблицу*. Команда *Таблица – Нарисовать таблицу* активизирует панель Таблицы и границы, инструментами которой удобно чертить сложные таблицы. Включают кнопку *Нарисовать таблицу* и, удерживая левую кнопку

мыши, чертят таблицу. При этом можно сразу задать тип, толщину, цвет линий.

Команды меню *Таблица* позволяют редактировать таблицы. Также можно пользоваться контекстным меню или кнопками панели Таблицы и границы.

Чтобы отобразить линии сетки вокруг ячеек, следует выделить таблицу или ее часть, вызвать диалоговое окно командой *Формат – Границы и заливка* и задать обрамление, меняя толщину, тип, цвет и т.д.

Для форматирования таблицы в целом пользуются диалоговым окном *Таблица – Свойства таблицы*. В этом окне можно задать расположение таблицы на странице, обтекание текстом, размещение данных в ячейках, размеры строк и столбцов в сантиметрах.

Изменить высоту (ширину) ячеек также можно перетаскиванием двунаправленной стрелкой мыши границы между ними в таблице или на Линейках.

Двойной щелчок по границе между столбцами выполнит автоподбор ширины ячеек этого столбца.

Обратите внимание, что когда курсор размещается в ячейке, на горизонтальной и вертикальной Линейках отмечены ее границы. С их помощью также меняют размеры строк и столбцов.

Создайте файл ТАБЛИЦА и в нем начертите следующие таблицы.

*Задание 9.1.* Ячейки одинакового размера, текст в центре ячейки.

Чтобы столбцы (строки) имели одинаковую ширину (высоту), их следует выделить и выполнить команду *Таблица – Автоподбор – Выровнять ширину столбцов* (*высоту строк*).

Для размещения данных в центре ячейки удобно воспользоваться кнопкой *Выравнивание* панели Таблицы и границы.

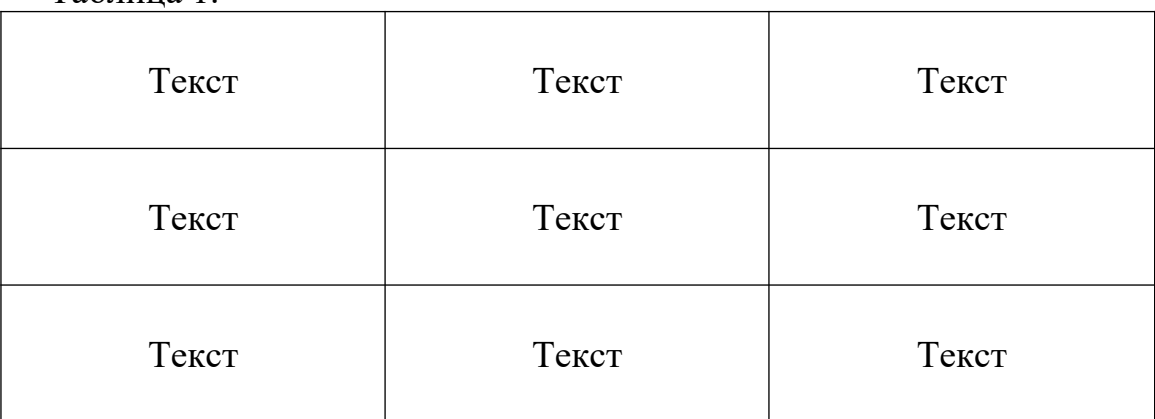

Таблица 1.

*Задание 9.2.* Для преобразования таблицы в текст и наоборот используется команда *Таблица – Преобразовать*. Преобразуйте копию таблицы 5.1 в текст.

Преобразуйте копию текста документа ТАБУЛЯЦИЯ в таблицу, используя в качестве разделителя знак табуляции.

*Задание 9.3.* Объединение ячеек. Таблица в центре листа.

Чтобы объединить несколько ячеек в одну, их следует выделить и выполнить команду *Таблица – Объединить ячейки*. Заполните таблицу.

Таблица 2.

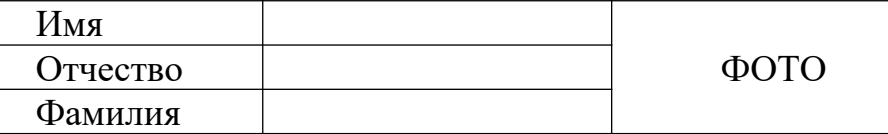

*Задание 9.4.* Выделение ячейки цветом. Вычисления.

Таблица 3.

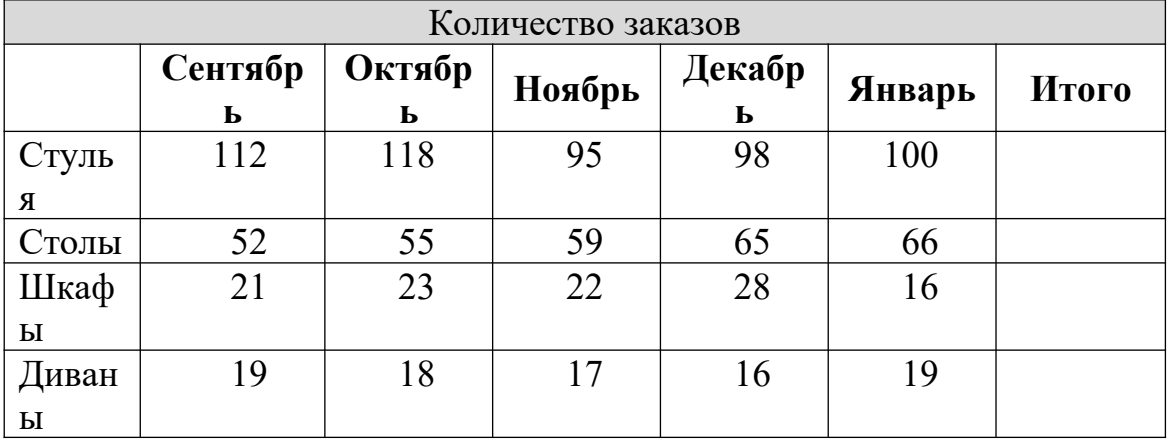

Итоговые значения в последнем столбце подсчитайте, используя команду *Таблица – Формула*. В диалоговом окне будет предложена формула =SUM(LEFT), выполняющая вычисление суммы чисел в ячейках слева.

Просмотрите список предлагаемых формул.

При изменении данных в ячейках сумма автоматически не пересчитывается. Замените количество стульев в сентябре: вместо 112 введите 150. Установите курсор на итоговую сумму стульев (она выделится затенением) и нажмите *F9*. Результат обновится. Другой способ: вызвать контекстную команду *Обновить поле*.

*Задание 9.5.* Расписание занятий.

В последней строке подсчитайте общее число часов, используя формулу суммирования вышестоящих ячеек.

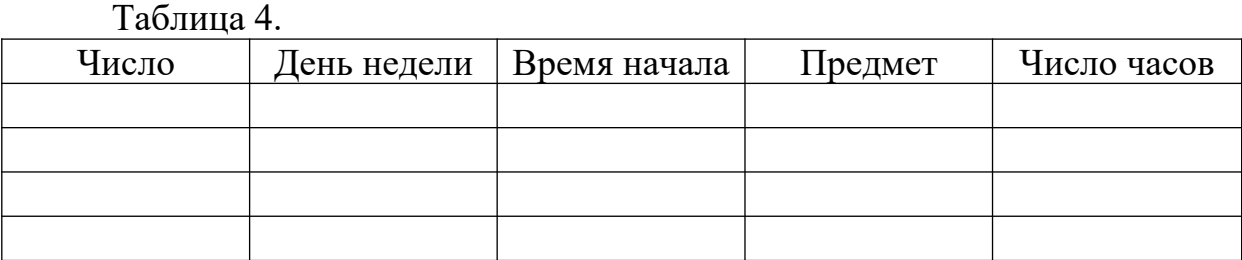

#### *Задание 9.6.* Вычисления.

Заполните таблицу данными хотя бы о пяти студентах. Средний балл вычислите функцией AVERAGE(LEFT).

В последней строке вычислите количество студентов в группе (функция COUNT) и средний бал в целом по группе.

Выделите итоговые ячейки с помощью затенения.

Таблица 5.

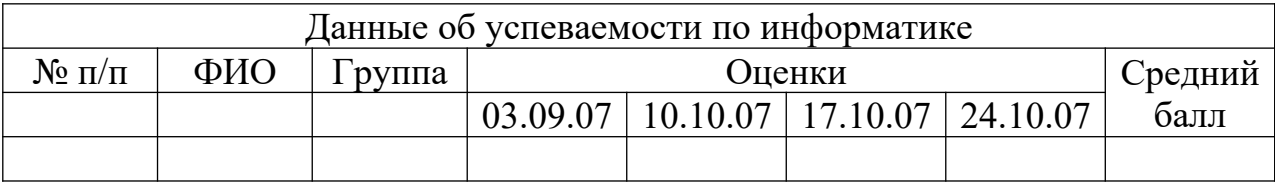

*Задание 9.7.* Изменение направления текста.

В ячейках таблицы допускается изменять направление текста. Для этого используется команда *Формат – Направление текста*.

Таблица 6.

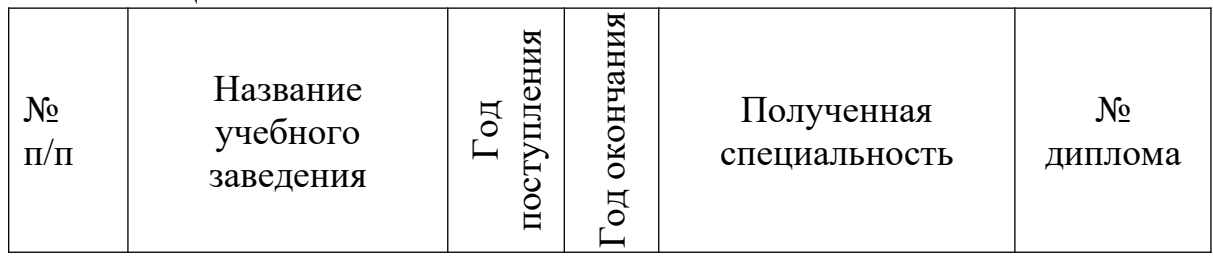

*Задание 9.8.* Таблица сложной формы с разными границами.

Для создания такой таблицы удобно использовать инструменты панели Таблицы и границы (*Карандаш* и *Ластик*).

Таблица 7.

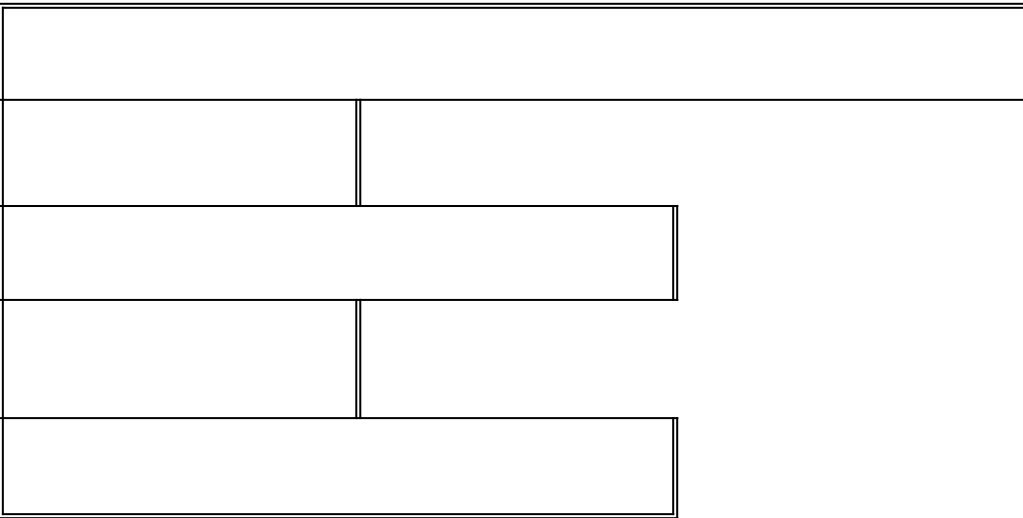

*Задание 10.* Нумерация страниц. Колонтитулы.

*Задание 10.1.* Пронумеруйте страницы командой *Вставка – Номера страниц*. В этом диалоговом окне выбирают положение и выравнивание номера, надо ли ставить номер на первой странице; кнопкой Формат можно изменить способ нумерации.

Пронумеруйте страницы вашего документа.

*Задание 10.2.* Чтобы убрать (переформатировать) номера страниц, следует сделать двойной щелчок по номеру на любой странице (или вызвать *Вид – Колонтитулы*), выделить номер страницы курсором в виде креста и нажать *Delete* (вызвать команду форматирования).

Переформатируйте шрифт номеров.

Удалите нумерацию.

*Задание 10.3.* Выберите команду *Вставка – Разрыв – Начать новую страницу*. Изменилось ли количество страниц в Строке состояния?

*Задание 10.4.* Верхний или нижний колонтитул – это повторяющийся вверху или внизу каждой печатной страницы текст или графическое изображение. Колонтитулы могут включать заголовок, дату, номер страницы, графическое изображение, другое. Выберите *Вид – Колонтитулы*. Откроются поле для ввода текста колонтитула и панель Колонтитулы. Введите текст; также можно воспользоваться инструментами панели.

Пронумеруйте страницы с помощью панели Колонтитулы.

Выход из поля кнопкой *Закрыть*.

Выполните предварительный просмотр и убедитесь в наличии колонтитулов.

При необходимости документ разбивают на разделы командой *Вставка – Разрыв – Начать новый раздел*. Раздел – это группа страниц, которые в пределах раздела имеют одинаковую структуру: размеры полей, автономную нумерацию страниц, свои колонтитулы. Колонтитул первой страницы раздела может быть пустым или отличаться от колонтитулов остальных страниц раздела. Кроме того, можно установить различные колонтитулы для четных и нечетных страниц раздела.

Откройте окно *Файл – Параметры страницы – вкладка Источник бумаги*. Здесь включите *опции Различать колонтитулы* четных и нечетных страниц; первой страницы.

Перейдите на первую страницу. Откройте поле колонтитулов. Напечатайте следующий текст, нажимая в указанных местах клавишу *Tab*:

Разработчик *Tab* ФИО *Tab* группа

Отформатируйте текст колонтитула, установив подчеркнутый шрифт 14 пунктов.

Выполните предварительный просмотр и убедитесь, что такой колонтитул имеется только на первой странице.

Чтобы отрегулировать положение текста относительно колонтитула, используется *Файл – Параметры страницы – вкладка Источник бумаги*.

*Задание 11.* Выберите команду *Сервис – Язык*. Здесь можно задать расстановку переносов или в тезаурусе подобрать синонимы (антонимы, связанные слова). Аналогичный список также предлагается в контекстном меню.

*Задание 11.1.* Расставьте в документе СПРАВКА переносы.

*Задание 11.2.* Выполните замену некоторых слов в этом документе, используя тезаурус.

Задание 12. Поиск и замена фрагментов текста. Введите текст:

Пар пар ПАР пантера пир парта спорт опора стоп управа топор опара перо ссора

*Задание 5.12.1.* Установите курсор в начало текста. Вызовите команду *Правка – Найти*. Введите слово для поиска «пар». Выполните поиск во всем тексте.

*Задание 12.2.* Нажмите кнопку *Больше*. Включите опцию *Учитывать регистр*. Снова выполните поиск. Как изменились результаты поиска?

Отключите эту опцию.

*Задание 12.3.* Включите опцию *Только слово целиком*. Снова выполните поиск. Как изменились результаты поиска?

Отключите эту опцию.

*Задание 12.4.* Включите опцию *Подстановочные знаки*. В поле *Найти* введите «п?р». Снова выполните поиск. Как изменились результаты поиска?

В поле *Найти* введите «п\*р». Снова выполните поиск. Как изменились результаты поиска?

Допускается использовать следующие подстановочные знаки:

- ? любой произвольный символ
- \* любое число символов
- [аб] один из указанных символов
- [к-п] любой из диапазона указанных символов

[!м] кроме указанного символа

[!к-п] кроме символов из диапазона

- {n} повторение *n* раз предыдущего символа или выражения
- $\omega$  повторение 1 или более раз предыдущего символа
- < начало слова

(a)> конец слова

Выполните поиск следующих выражений: п[ао]р; п[а-и]р; п[!а]р; п[!ае]р; с $\{2\}$ ; с $\omega$ ;  $\langle \text{πa}$ ; ра>.

Отключите опцию *Подстановочные знаки*.

Нажмите кнопку *Меньше*.

*Задание 12.5.* Перейдите на вкладку *Заменить*. В поле *Найти* введите «пар», в поле *Заменить на* введите «лед». Нажмите *Найти далее* и *Заменить*. Нажмите *Заменить все*. Как видите, эту кнопку следует использовать с осторожностью. Отмените последнее действие.

Закройте окно.

*Задание 13.* Активизируйте панель инструментов Рисование.

*Задание 13.1.* Пользуясь кнопками этой панели, можно рисовать и редактировать в документе простые графические объекты. Рисунок в Word создается аналогично рисунку в Paint. Нарисуйте прямую линию, прямоугольник, квадрат, овал, окружность. Для рисования правильных фигур используйте клавишу *Shift*.

Установите курсор мыши на одну из нарисованных ранее линий (у курсора должна появиться тень в виде крестика). Щелкнув левой кнопкой мыши, выделите этот объект. Выделенный объект можно перемещать, копировать, разворачивать, увеличивать или уменьшать рисунок с помощью мыши (для изменения размеров следует «ухватить» двунаправленной стрелкой маркер рисунка), либо клавиш панелей Рисование, Полотно, Настройка изображения, либо командами контекстного меню. Скопируйте прямоугольник. Разверните копию на  $60^{\circ}$ . Скопируйте квадрат. Увеличьте его размеры в полтора раза.

Выделенный рисунок удобно перемещать клавишами  $\leftarrow$ ,  $\uparrow$ ,  $\rightarrow$ ,  $\downarrow$ . Если при этом удерживать клавишу *Ctrl*, рисунок перемещается мелкими «шагами».

*Задание 13.2.* Двойной щелчок по выделенному объекту вызовет диалоговое окно форматирования рисованного объекта. В нем можно изменить цвет линий рисования, цвет заполнения замкнутых фигур, размер рисунка. На вкладке *Положение* задают обтекание текстом. Измените формат окружности: заполните ее горизонтальной штриховкой и поменяйте цвет линии. Измените формат квадрата: выполните градиентную заливку, выбрав ее в поле *Цвет – Другие способы заливки*.

*Задание 13.3.* Нарисуйте несколько автофигур. В окне форматирования автофигуры задайте обтекание текстом.

Обратите внимание, что у автофигуры имеются зеленый и желтый маркеры. С их помощью можно вращать и деформировать рисунок.

*Задание 13.4.* При необходимости объединить несколько рисунков в один, следует выделить их, щелкая в комбинации с клавишей *Ctrl* или, включив кнопку *Выбор объектов* на панели Рисование, «обвести» рисунки. Затем выбрать контекстную команду *Группировка – Группировать* либо соответствующую команду из кнопки *Действия* панели Рисование. Аналогично выбирается команда разгруппировки.

*Задание 13.5.* Командой *Вставка – Рисунок* либо соответствующей кнопкой вставьте объект WordArt. Ознакомьтесь с форматированием такого объекта.

*Задание 13.6.* Командой *Вставка – Рисунок* вставьте в документ рисунок из файла или из библиотеки рисунков.

*Задание 13.7.* Чтобы связать фрагмент текста с рисунком, можно использовать не только параметры форматирования рисунка, но и таблицу (часто границы ее делают невидимыми).

Создайте таблицу. Сделайте ее границы невидимыми. Для заполнения последней ячейки воспользуйтесь командой *Вставка – Диаграмма*.

Таблица 8.

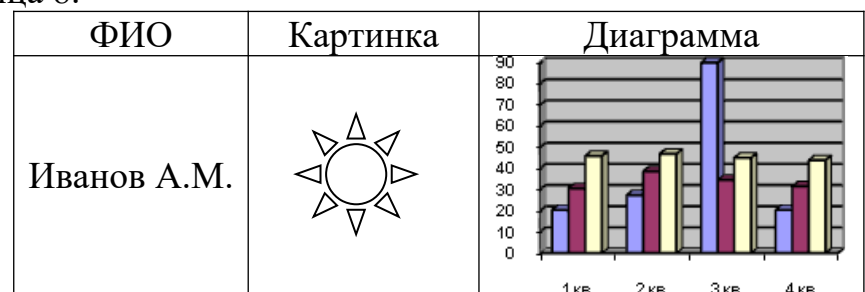

*Задание 14.* Ввод формул.

*Задание 14.1.* Для ввода простых формул можно ограничиться использованием Таблицы символов, надстрочными и подстрочными видоизменениями шрифта.

Введите текст:

Вычислить  $\sin^2 \alpha$ , при  $\alpha = \pi/6$ ;  $\alpha = 30^\circ$ . Вычислить *f*(*x*)*dx.* При каких значениях *x* функция  $f(x) \leq \infty$ ? Формула воды Н2О.

*Задание 14.2.* Для ввода более сложных формул вызовите команду *Вставка – Объект*. Выберите *Microsoft Equation*. Появится область ввода формулы и панель Формула. Если задержать курсор мыши над инструментом этой панели, всплывает подсказка, а в строке состоянии появляется пояснение.

Используя кнопки панели Формула, введите:

$$
\int_{\alpha}^{\beta} \frac{x^2 - \zeta}{\cos(x)} dx, \quad \text{e.g. } \zeta \in [a, b]
$$

$$
\frac{\sqrt{\sum_{i=0}^{n} a_i}}{\int_{0}^{\infty} x dx}
$$

$$
\frac{\int_{0}^{x^2 + 1} x dx}{\int_{0}^{x^2 + 1} x dx} = 0
$$

$$
\begin{pmatrix} \alpha & \beta & \chi \\ \delta & \phi & \varphi \\ \gamma & \lambda & \mu_7 \end{pmatrix}
$$

Щелчок в любом месте документа вернет вас из режима формулы в документ.

Для редактирования формулы достаточно сделать по ней двойной щелчок.

*Задание 14.3.* Выполните действия и заполните таблицу.

Таблица 9. Математические формулы

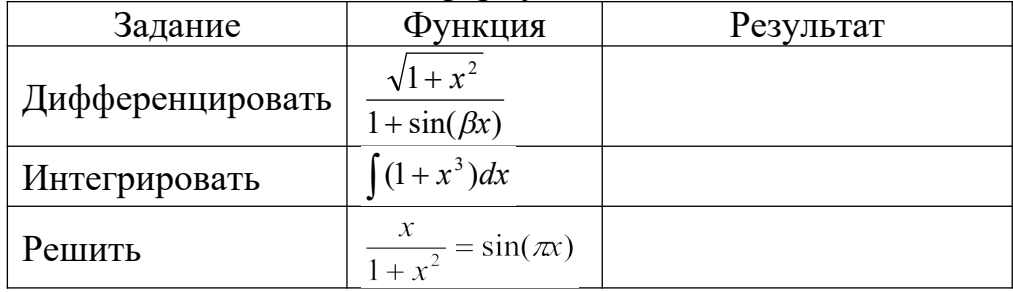

*Задание15.* Чтобы сделать сноску к тексту, следует выбрать команду *Вставка – Ссылка – Сноска*. Указать, где и какую расположить сноску. Появится поле для ввода сноски. Ввести ее текст.

Для перехода из текста сноски в текст документа или наоборот следует сделать двойной щелчок по значку сноски.

Сделайте сноску внизу страницы в тексте документа СПРАВКА с пояснением, что такое файл.

*Задание 16.* Чтобы создать в MS Word диаграмму, выбирают команду *Вставка – Объект – Диаграмма* MS Excel или MS Graph.

Появится шаблон. Внести свои числа в таблицу (в случае диаграммы MS Excel следует перейти на второй лист).

Создайте диаграмму, иллюстрирующую динамику изменения курса доллара. Щелчок в любом месте документа вернет вас из режима диаграммы в документ.

Для редактирования диаграммы достаточно сделать по ней двойной щелчок.

*Задание 17.* Автозамена и автотекст *–* сходные по своему внутреннему содержанию понятия. Их смысл заключается в том, что Word создает словарь из сокращенных обозначений и текстов, которые будут заменять сокращенные обозначения при вводе. Эти методы отличаются способами создания и применения.

*Задание 17.1.* Для создания автозамены нужно ввести и выделить заменяющий текст и выбрать команду *Сервис – Параметры автозамены – вкладка Автозамена*. В поле *Заменить* ввести сокращенное обозначение и нажать кнопку *Добавить*. Тогда при вводе сокращенного обозначения вместо него будет выводиться текст, который оно обозначает. При этом сокращенное обозначение должно отделяться от предыдущего текста пробелом, а за ним должен стоять разделитель *–* знак препинания, конец абзаца или пробел.

В этом же окне рекомендуется отключать опцию *Писать названия дней с прописной буквы*.

Введите: Юго-Западный административный округ.

Поставьте в соответствие этому тексту сокращение: юзао.

Проверьте выполнение автозамены.

*Задание 17.2.* При использовании автотекста нужно выделить текст, который будет использоваться для вставки, выбрать команду *Сервис – Параметры автозамены – вкладка Автотекст*. Нажать кнопку *Добавить*. Тогда при вводе начала автотекста он «всплывет», а при нажатии клавиши *Enter* текст полностью выведется.

Для знакомства с работой автотекста воспользуемся уже имеющимся по умолчанию автотекстом.

Введите *мои н* и нажмите *Enter*. Появится автотекст.

Можете создать свой автотекст.

Удалите добавленные вами строки из словарей автозамены и автотекста.

*Задание 18.* Для профессионального оформления текста используется стиль – набор значений свойств символов или абзацев, имеющий общее имя. Стиль символа содержит параметры символов (гарнитуру, размер, начертание и т.д.). Стиль абзаца содержит все параметры абзаца (выравнивание, междустрочный интервал и т.д.). Установленный для текущего абзаца стиль сохраняется при переходе к следующему абзацу. На панели Форматирование имеется список всех доступных в данный момент стилей.

Если нажать *Shift* + *F1* и щелкнуть мышью с курсором в виде вопроса по тексту, то в Области задач появится описание текущего стиля.

Для редактирования имеющегося (создания нового) стиля достаточно выбрать команду *Формат – Стили и форматирование* и из выпадающего списка рядом с названием формата выбрать *Изменить* (*Создать*).

Некоторые из стилей имеют имена: Заголовок 1, Заголовок 2 и т.д. Это – заголовочные стили. Они используются при формировании оглавления документа. При переходе к следующему абзацу формат заголовка не наследуется.

Откройте файл СПРАВКА.

Примените стиль *Заголовок 1* к нескольким абзацам, для чего кнопкой *Стиль* на панели Форматирование откройте список и выберите соответствующий пункт.

Примените стиль *Заголовок 2* к нескольким абзацам.

Для создания нового стиля выберите пункты меню *Формат* – *Стиль* – *Создать*, введите имя создаваемого стиля, нажмите кнопку *Формат* и введите требуемые параметры формата.

Создайте новый стиль с именем «Новый стиль». Установите размер шрифта 14 пунктов, Arial, с 2 интервалами между строк и выравниванием по центру. Примените его к одному из абзацев документа СПРАВКА и скопируйте этот абзац в файл ОТЧЕТ\*.

*Задание 19.* Создайте оглавление в конце документа СПРАВКА. Для этого перейдите в конец текста и выберите команду *Вставка – Ссылка – Оглавление и указатели – вкладка Оглавление*. Воспользуйтесь минисправкой. Более подробную информацию можно получить в справке, введя для поиска слова «создание оглавления».

Если в документе изменились текст заголовка или нумерация страниц, следует вызвать на оглавлении контекстную команду *Обновить поле*.

*Задание 20.* Каждый документ, созданный в Word, основан на определенном прототипе документа, называемом шаблоном. Шаблон содержит информацию о стилях символов и абзацев, о параметрах страниц, о панелях инструментов, выводимых на экран, фрагменты текста, макросы. Шаблон хранится в файле с расширением *dot*.

Таким образом, в шаблоне может храниться следующая информация: обычный текст, колонтитулы, сноски, рисунки; параметры страницы; стили; элементы автотекста; макросы; пользовательские меню и команды; панели инструментов и кнопки; комбинации клавиш, связанные с определенным действием.

Шаблоны обеспечивают единство стиля оформления схожих по назначению документов: научных статей, отчетов, бизнес-планов, писем.

При создании нового документа в него копируются стили, параметры страниц и другие особенности шаблона, на котором он основан. Заметим, что стили с одинаковыми именами в разных шаблонах могут иметь различные параметры.

По умолчанию Word строит новый документ по шаблону Normal.dot. Одновременно с шаблоном Normal.dot используются и другие шаблоны, стандартные или созданные пользователем для данного документа.

*Задание 20.1.* Выберите *Файл – Создать*. В Области задач выберите *Общие шаблоны*. Ознакомьтесь с вкладками диалогового окна.

Перейдите на вкладку *Другие документы*. Мастер документа представляет собой автоматический способ создания документа. Мастер документа сообщает документу ту же информацию о структуре и формате, что и шаблон документа. При этом пользователь всего лишь отвечает на вопросы диалоговых окон, а Word создает структуру документа на основе полученной от пользователя информации.

*Задание 20.2.* Создайте резюме и календарь с помощью соответствующих мастеров. Сохраните документы под именами МАСТЕР1 и МАСТЕР2.

*Задание 21.* Формой называют постоянный текст, в который вставлены поля, значения которых различны для разных копий формы. Другими словами, форма – это бланк документа, имеющий постоянную часть, уже введенную в бланк до его заполнения, и заполняемую пользователем часть, отмеченную пробелами или знаком подчеркивания.

Примером формы может служить следующий текст.

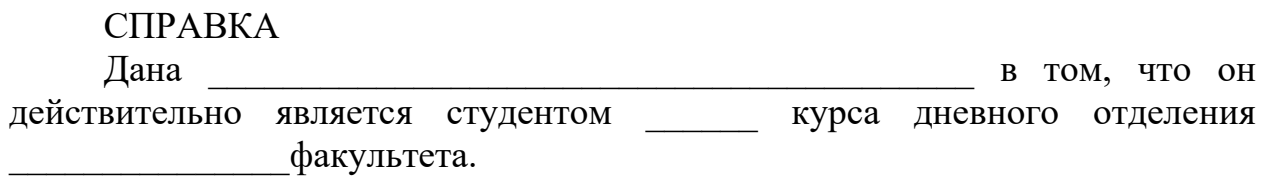

Переменная часть здесь отмечена подчеркиванием.

Созданная форма должна использоваться многократно. Поэтому форма создается не как документ, а как шаблон.

Для создания формы выберите команду *Файл – Создать – Общие шаблоны*. выделите *Новый документ*, поставьте флажок *Создать шаблон*. Введите требуемый текст и вставьте элементы управления, которые могут быть трех типов: поля ввода, списки выбора, флажки. Для вставки элементов управления в форму служит панель Формы.

*Задание 22.* Для удобства работы в случае необходимости выполнения серии одинаковых операций либо для обращения к часто используемым параметрам диалоговых окон рекомендуется создавать макросы – наборы команд и инструкций, выполняемых как одна команда.

Создайте макрос, форматирующий текст шрифтом Arial 17 пунктов с выравниванием абзаца по правому краю и полуторным междустрочным интервалом.

Для этого выберите команду *Сервис – Макрос – Начать запись*. В диалоговом окне *Запись макроса* поставьте макросу в соответствие комбинацию клавиш; в окне *Настройка клавиатуры* выберите неиспользуемую комбинацию клавиш (например, *Ctrl* + 1). Нажмите *Назначить*, *Закрыть*. Появится панель записи макроса с кнопками *Остановить* и *Пауза*. Выполните форматирование в соответствии с заданием. Остановите запись. Макрос создан.

Для использования макроса к предварительно выделенному фрагменту текста достаточно нажать комбинацию заданных клавиш или выбрать *Сервис – Макрос – Макросы* и найти нужный макрос в списке. В этом же окне удаляют макросы.

Удалите созданный макрос.

*Задание 23.* Параметры печати настраивают командой *Файл – Печать*. В диалоговом окне задают принтер, который будет использован, количество экземпляров, надо ли разбирать по копиям, качество печати, порядок печати страниц. Если параметры печати документа установлены и требуется только один экземпляр, можно использовать кнопку *Печать* на Стандартной панели.

*Задание 24.* Создайте титульный лист. Для этого выполните следующие действия.

Создайте новый документ и сохраните его под именем ТИТУЛЬНЫЙ ЛИСТ.

Поставьте курсор ввода в начале страницы.

Выберите рамку для первой страницы толщиной 2,5 пункта.

Вверху по центру введите название своего учебного заведения.

Во второй строке через 2 интервала введите название факультета.

В центре листа расположите название «ИНФОРМАТИКА» шрифтом Arial 20 пунктов.

Введите подзаголовок «Курсовая работа» шрифтом Times New Roman 14 пунктов.

Ниже введите «Выполнил студент Фамилия И.О.» так, чтобы этот текст располагался правее середины.

Внизу страницы по центру «Москва 2006».

Выделите текст титульной страницы полужирным шрифтом.